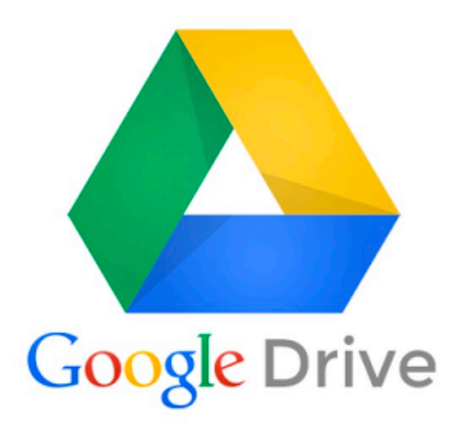

Archivio, Creazione, Condivisione

# **Condivisione di una risorsa (documento o cartella)**

# **Istruzioni**

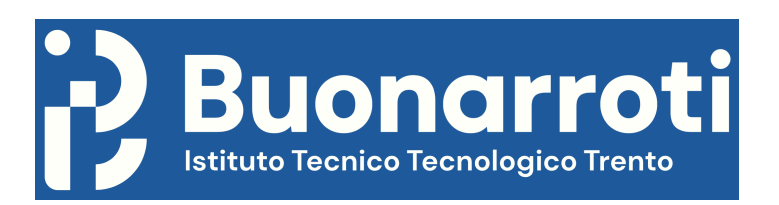

# Il mio Drive > SCHEDA DI VALUTAZIONE DAD CdC MAGGIO 2020 -

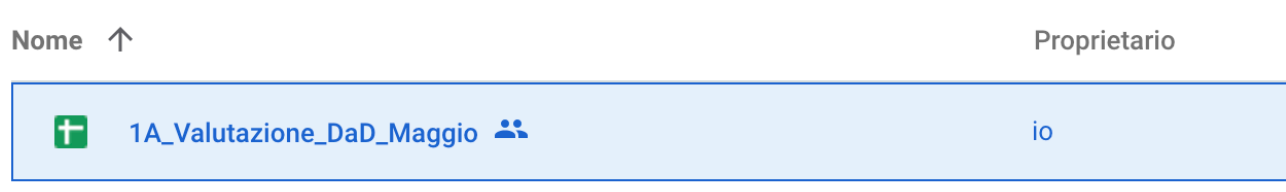

## **Posizionarsi sul documento e cliccare sul bottone destro del mouse. Scegliere l'opzione:**

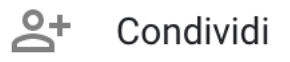

#### **Appare la seguente finestra:**

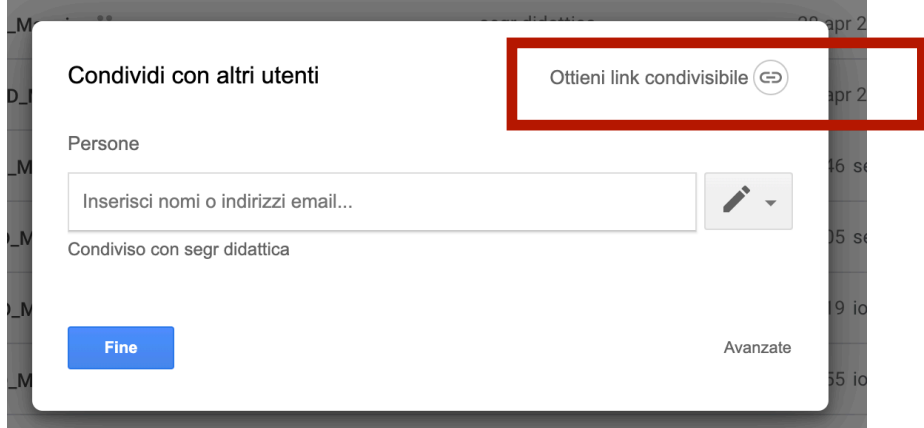

#### **ATTENZIONE:**

**Non cliccare su "Ottieni link condivisibile" perchè si modifica la modalità di condivisione. La modalità deve restare "OFF: Solo persone specifiche possono accedere".** 

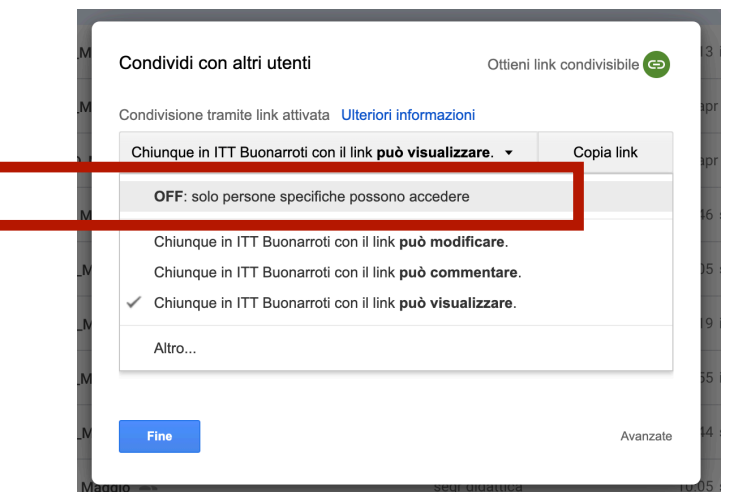

**Nel seguente riquadro evidenziato, inserire le email (@scuole.provincia.tn.it) dei docenti appartenenti alla classe:**

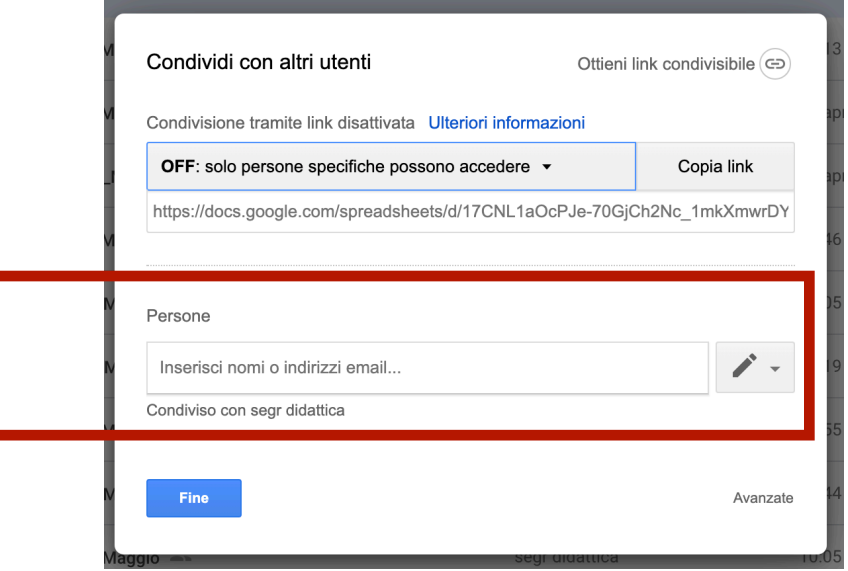

### **Lasciare il permesso di poter modificare il documento (come da riquadro evidenziato):**

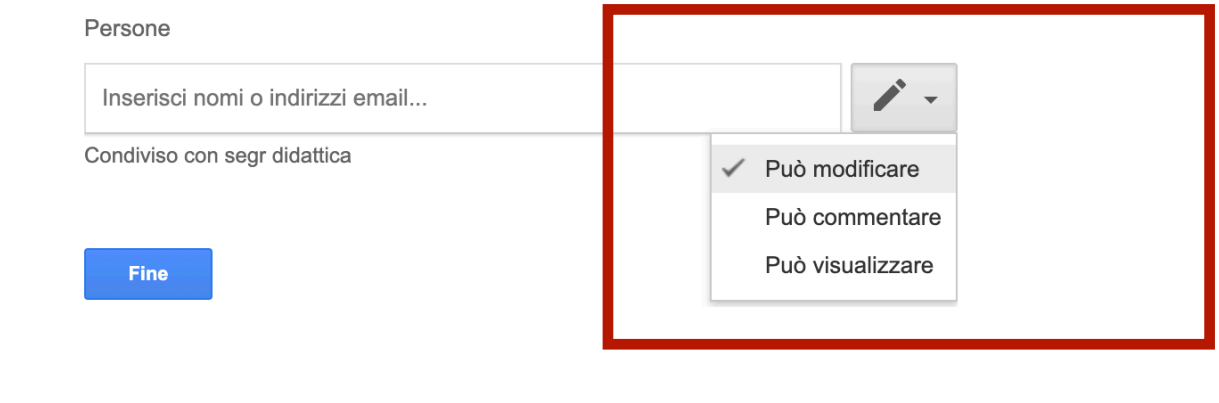

## **Cliccare su:**

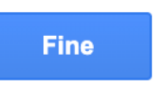

**Le persone in elenco riceveranno una mail e troveranno il documento nel proprio Drive in "Condivisi con me".**